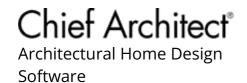

## Message: Couldn't find electrical objects in the electrical library.

Reference Number: **KB-00958**Last Modified: **July 15, 2024** 

The information in this article applies to:

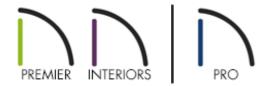

## **QUESTION**

When I open a plan file created in a previous version of Chief Architect, I receive one of the following messages:

- "#272004609 Couldn't find [ELECTRICAL OBJECT NAME]. Please check your electrical defaults to make sure all of the defaults are set to a valid object."
- "Couldn't find electrical objects in the electrical library. Please check your electrical defaults to make sure all of your defaults are set to an available library object."

Why is this happening?

## **ANSWER**

You may receive one of these messages when a plan file is opened, and its electrical defaults reference objects that are not present in the library of the current program version.

There are a number of possible reasons why an electrical object might not be present in the library:

- The current program version may have default electrical objects that the previous version did not.
- The missing item may have been an imported object or custom symbol created in the previous program version.
- The missing item may be an object that was made obsolete by changes to the installed library content.
- A plan created without a template file will have missing electrical and other defaults settings.
- The file may have originated in a much earlier version of the software that did not refer to the library for electrical defaults.

To resolve this issue, update your catalogs by navigating to **Library**> **Update Library Catalogs** from the menu. If the message still occurs after updating the catalogs, you may need to change the electrical defaults in the plan.

If the plan file is from a much earlier version of the software, or if the plan was created without a template, it would be wise to recreate the drawing in a new file in the current version.

## To change electrical defaults

- 1. Select **Edit> Default Settings** 💾 from the menu.
- 2. Expand the **Electrical** category, select **General Electrical**, then click the edit button to display the **Electrical Defaults** dialog.

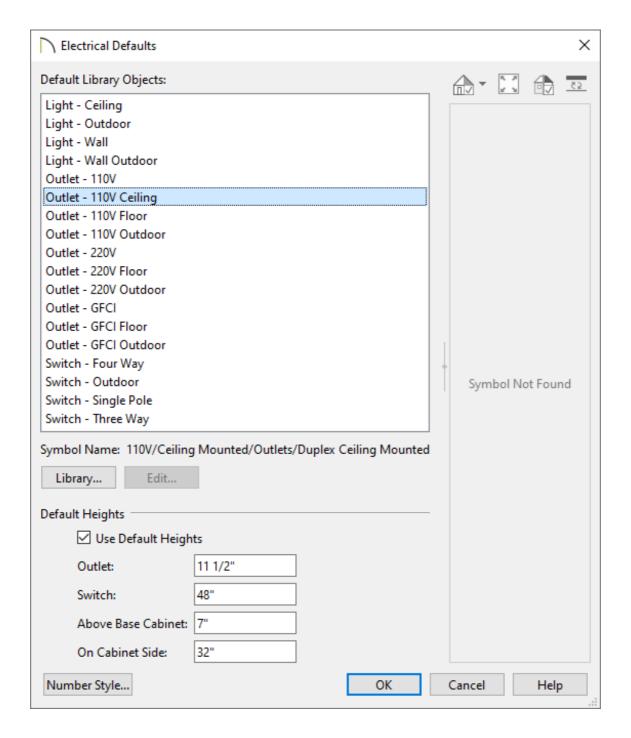

- Browse the list of **Default Library Objects**, clicking on each item in the list as you go.
- When an item is selected, its preview displays to the right. If no default object has ever been selected for the selected item in this plan, the preview will be blank.
- If a selected item's preview says "Symbol Not Found", then an object has been selected but it cannot be found in the library. Its Symbol Name and expected location in the library will be reported below the list.
- In either case, click the **Library** button beneath the list and Symbol Name, and select a new symbol from the library.

| 3. | When none of the Default Library Objects display "Symbol Not Found" in their |
|----|------------------------------------------------------------------------------|
|    | previews, click <b>OK</b> to close the dialog and apply your changes.        |

| 4. | Select <b>File&gt; Save</b> from the menu to save your changes so that the next time you |
|----|------------------------------------------------------------------------------------------|
|    | open this file, the message will not display.                                            |

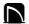

(https://chieftalk.chiefarchitect.com/)

(/blog/)

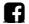

(https://www.facebook.com/ChiefArchitect)

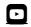

(https://www.youtube.com/user/ChiefArchitectInc)

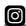

(https://www.instagram.com/chiefarchitect/)

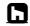

(https://www.houzz.com/pro/chiefarchitect/)

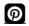

(https://www.pinterest.com/chiefarchitect/)

208-292-3400 (tel:+1-208-292-3400)

© 2000–2024 Chief Architect, Inc.

Terms of Use (/company/terms.html)

Privacy Policy (/company/privacy.html)